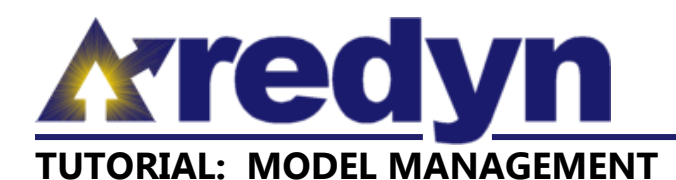

The Model Management screen is used to create and manage Models, as well as to create and manage Custom Regions for use in Model creation. When signed-in, any user can navigate to the Model Management screen by clicking the Model top menu item.

In the REDYN economic modeling application, a Model is (for all practical purposes) a copy of the baseline database aggregated to include only the regions selected for the Model plus a region for the Remainder of the United States. Thus, Model data for an individual county is identical to baseline data for that county; Model data for a Custom Region is an aggregate of the baseline data for all counties included in that Custom Region; and Model data for the Remainder of United States is an aggregate of the baseline data for all counties not otherwise included in the Model.

A Custom Region is an aggregate of two or more counties that comprise a study region of interest. There are no restrictions or limits as to how counties that are available to the user may be aggregated to form custom regions. An aggregate of counties is considered a single region for the purposes of enumerating regions in any given Model (i.e. Marion County and Hamilton County comprise a two region Model, as does Marion County and an aggregate of all remaining counties in Indiana).

## **Custom Region Management**

In the REDYN economic modeling application, a Custom Region is an aggregate of two or more counties that comprise a study region of interest. There are no restrictions or limits as to how counties that are available to the user may be aggregated to form custom regions. An aggregate of counties is considered a single region for the purposes of enumerating regions in any given Model (i.e. Marion County and Hamilton County comprise a two region Model, as does Marion County and an aggregate of all remaining counties in Indiana).

To create a new custom region, click the New Custom Region tab in the middle of the Model Management dialog box (see figure 1). Custom regions can be assembled from individual counties (found in the Available Counties list) and/or from previously existing custom regions (found in the Available Custom Regions list). Counties that appear in the Available Counties list are specific

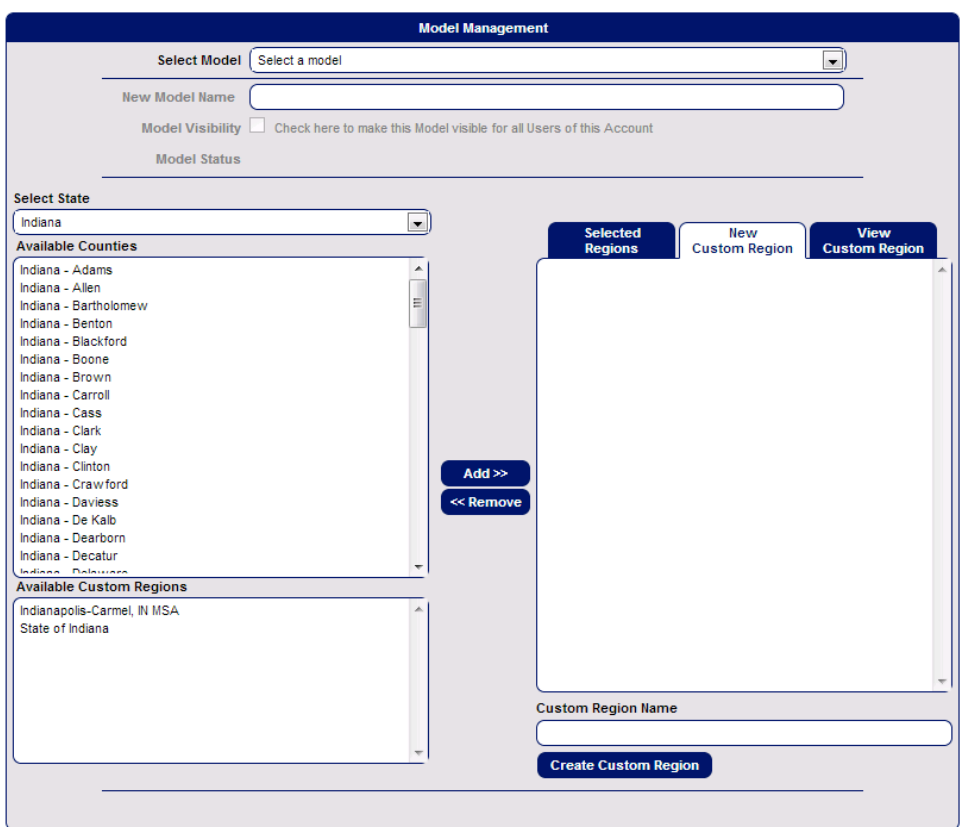

**Figure 1:** The New Custom Region Tab in the Model Management dialog box.

to the state selected in the Select State drop down list – changing the selected item in that drop down list changes the Available Counties list. Regions can be added individually to the New Custom Region list by selecting them one at a time from the Available Counties list or Available Custom Regions list and clicking the Add button. Regions can be added in a group by holding down the CTRL key, clicking multiple selections from the Available Counties list and/or Available Custom Regions list, then clicking the Add button. Regions can be removed from the New Custom Region list either individually or in a group by selecting them and clicking the Remove button.

Once all desired regions are displayed in the New Custom Region list, the new Custom Region can be saved by entering a Custom Region Name, and clicking the Create Custom Region button.

There are three ways to view the component counties of a Custom Region, each of which makes use of the View Custom Region tab (see figure 2):

- 1.Make one or more selection(s) from regions in the Available Custom Regions list, then click the View Custom Region Tab.
- 2.While the View Custom Region tab is open, make one or more selection(s) from the Available Custom Regions list, then click the Add button.
- 3.While the View Custom Region tab is open, make a selection from the drop down list labeled "Choose a Custom Region to manage."

Each of these methods will populate the View Custom Region tab with a list of component counties for each Custom Region selected. If the last method is used, the user can rename the Custom Region by clicking the Rename Custom button, entering a new name, and clicking the Save Custom button. The user can delete

- In drop down lists and list boxes used to make a region selection
- In any report that includes the region name as a column

## **Model Management**

Information about a Model can be viewed by selecting it in the Select Model drop down list. All regions included in the Model, except the Remainder of United States region, will be listed in the Selected Regions list, and the Model Status will be displayed. The user can archive the selected Model by clicking the Archive Model button at the bottom of the Model Management dialog box. Archival removes a Model and any Forecasts generated using that model from all selection controls in the application (lists, drop down lists, etc), and thus from access by account users. Account administrators will be able to reinstate archived items once development and testing of the Archive Management feature is complete. The user can delete the selected Model by clicking the Delete

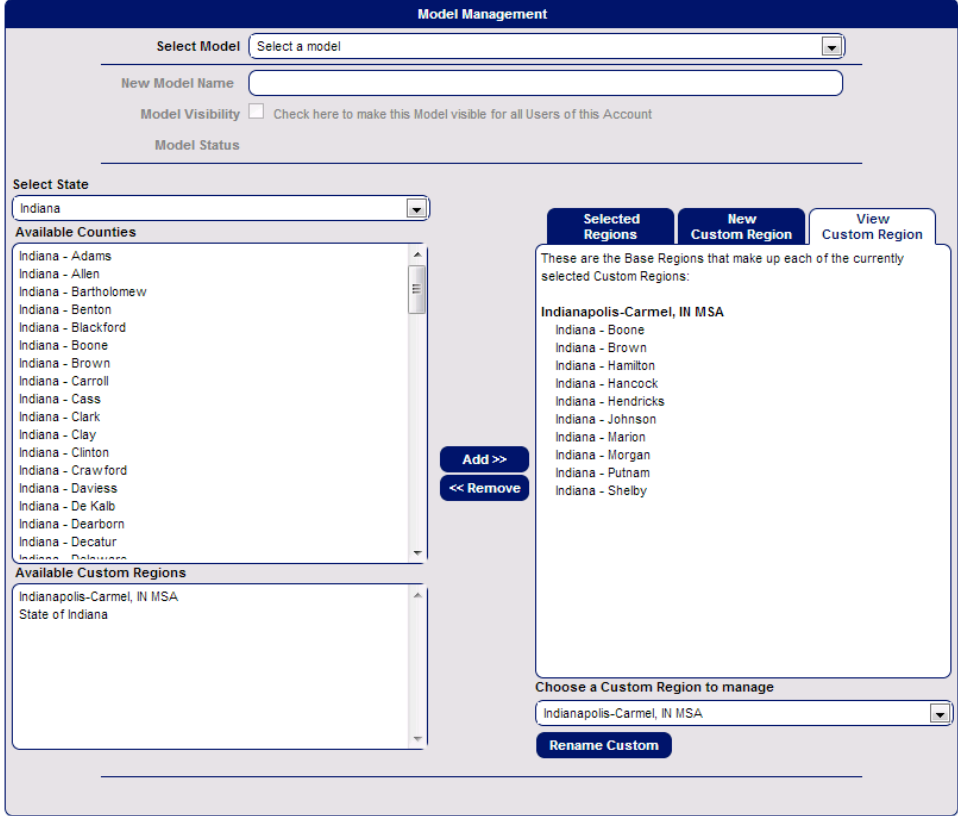

**Figure 2:** The View Custom Region Tab in the Model Management dialog box.

the Custom Region if (and only if) that Custom Region has not previously been included in any Models. **Note**: if the name of a Custom Region is changed, it is changed everywhere in the application, including:

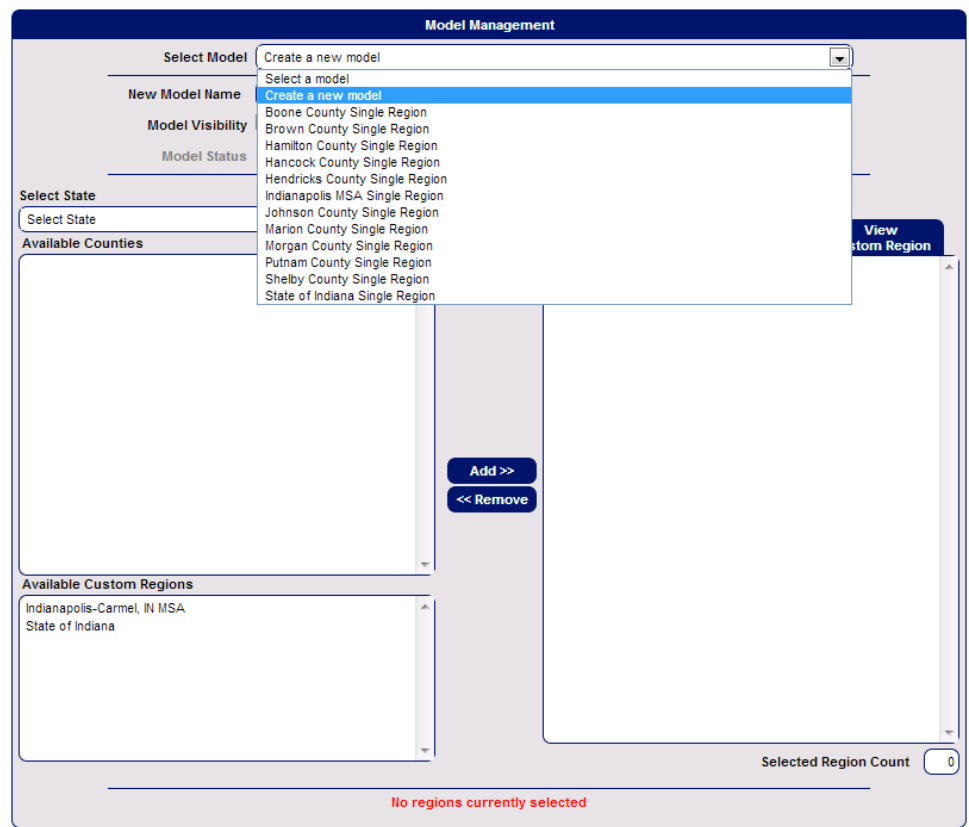

Model button at the bottom of the **Figure 3:** The "Create a new model" dialog box.

Model Management dialog box if (and only if) no Forecasts have been generated using that Model. Deletion permanently removes a Model and any Forecasts generated using that Model from access by account users.

## **Model Creation**

A new Model can be created by selecting "Create a new model" from the Select Model drop down list at the top of the Model Management dialog box. The resulting blank dialog box allows for entry of all information necessary to define a Model (see figure 3). The user should assign a name to the Model, and should choose whether or not the new Model will be available as a selection for other non-administrator account users by checking (available) or not checking (not available) the Model Visibility checkbox.

The user should then select Model regions; all regions added to the Selected Regions list, plus a Remainder of United States region, will be included in the Model. Regions can be added to the Selected Regions list either individually or in a group by selecting them from the Available Counties list and/or the Available Custom Regions list, then clicking the Add button. Regions can be removed from the Selected Regions list either individually or in a group by selecting them and clicking the Remove button. A Model must include at least one selected region, and may include up to the number of regions indicated as Maximum Regions Runnable on the Account Management screen.

When all information has been entered and regions have been selected, click the Save Model button at the bottom of the Model Management dialog box to create the new Model. Models are compiled by the application on a first come first serve basis. The status of the Model will be updated as it progresses through the compile process, and will be indicated as "Your model is available for forecasts and reports" once that process is finished.